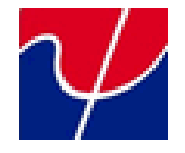

# **Psiber MPO/MTP**

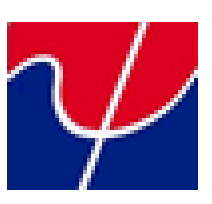

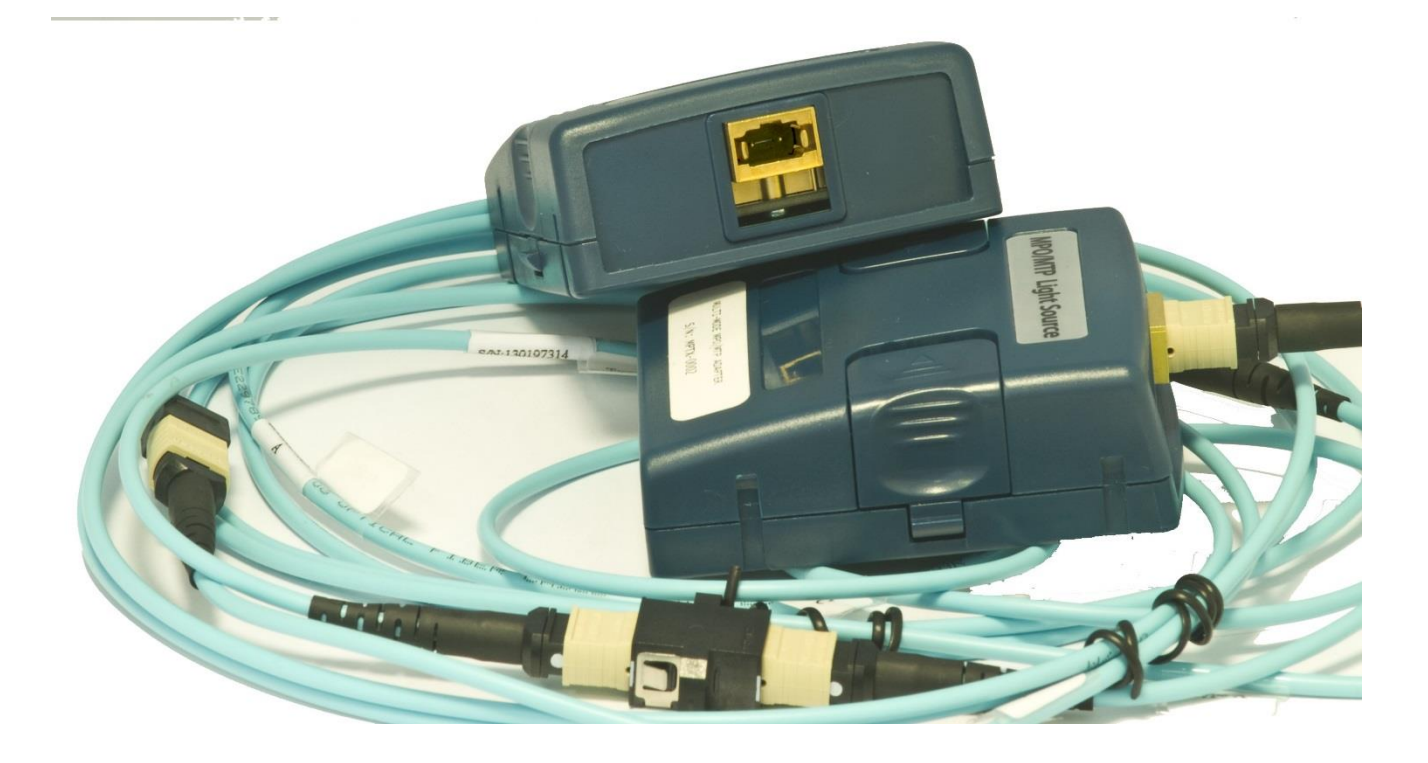

Quick Starter Guide

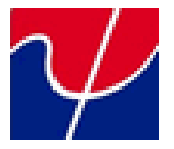

## **What is inside the kit?**

To use WireXpert MPO/MTP, you need:

- One MPO/MTP Power Meter adapters
- One MPO/MTP Light Source adapters
- Two Type A Method MTP/MPO Multimode 12 Fiber Optic Patch Cable
- Two MTP/MPO Connector
- One Type A Method MTP/MPO Multimode 12 Fiber Optic Patch Cable
- One Type B Method MTP/MPO Multimode 12 Fiber Optic Patch Cable
- One Type C Method MTP/MPO Multimode 12 Fiber Optic Patch Cable
- One Remote Unit
- One Local Unit
- Software 4.9 or later

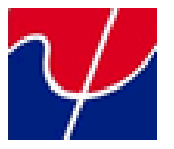

.

# **Setup (Local and Remote)**

This is the section you will land up in after powering on the device. It has 3 navigation tabs below each allowing you to configure different settings. The**Test settings**tab lets you setup the AutoTest configuration including the limits, cable type, labels for saving results etc. The **System** settings tab allows you to set the system settings like Date/Time, Auto sleep, Auto saving of results in the memory etc. The last navigation tab **Information** in the setup section gives the information like calibration status, adapter (probe) status and type of adapter etc

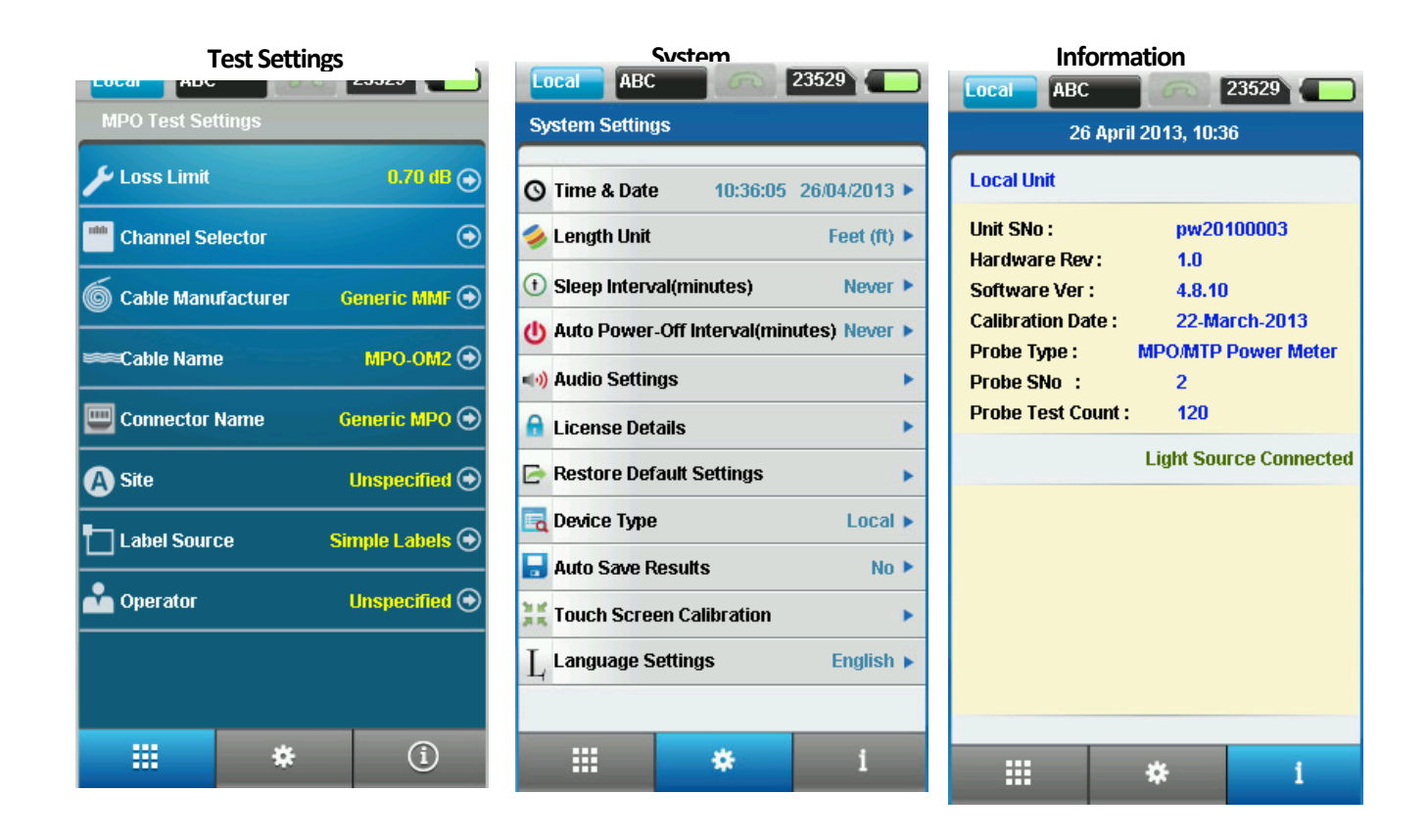

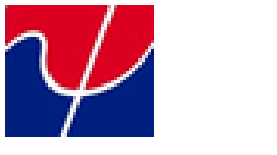

# **Tools (Local)**

The tools section, on the LOCAL device, allows you to perform advanced troubleshooting using WireXpert. It also be able to perform Set Reference and Power Meter between local and remote measurements required for accurate attenuation measurement.

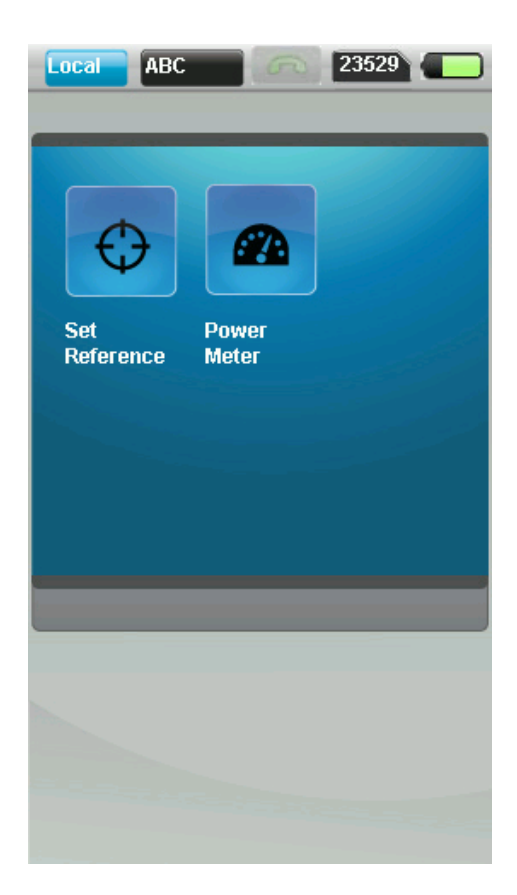

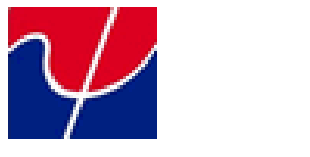

# **Tools (Remote)**

The tools section, on the REMOTE device, allows you to enable or disable the channel on the MPO Light Source section.

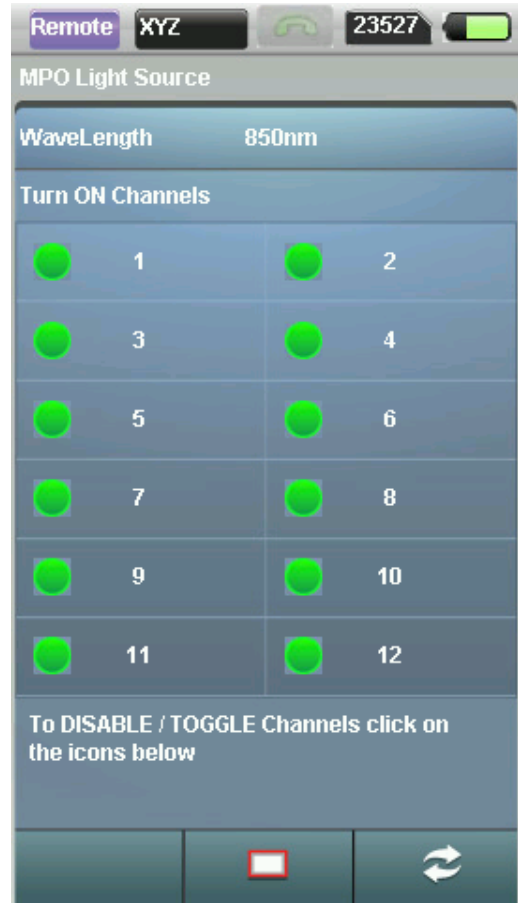

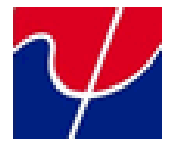

# **AUTOTEST SETUP**

# **Changing Test Limit**

Go to Setup (LOCAL device). Select Loss Limit. Type in the limit at the given space.

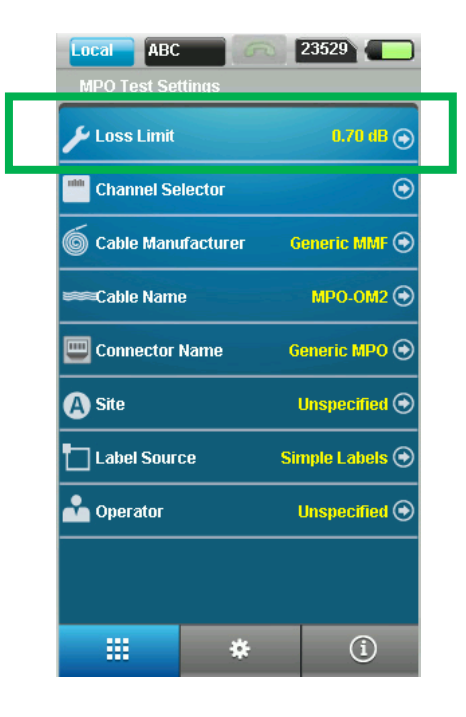

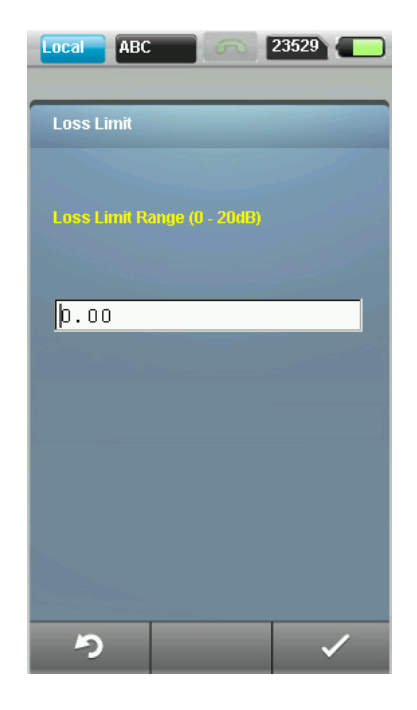

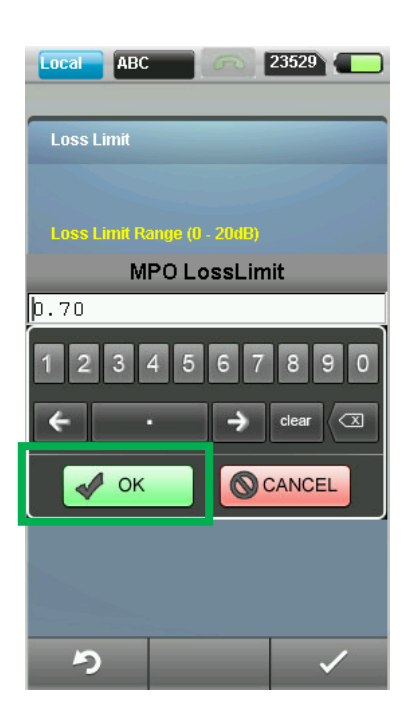

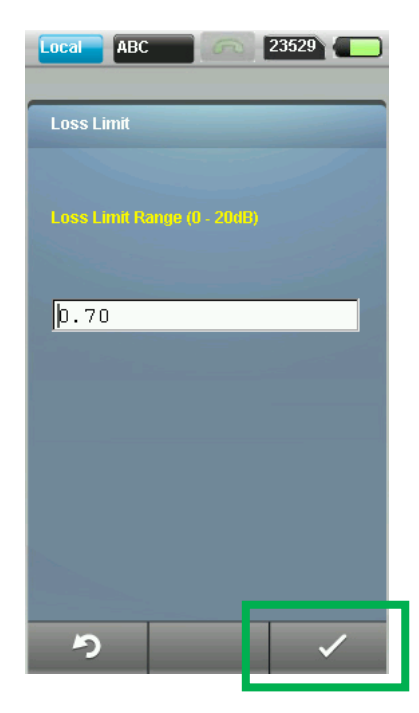

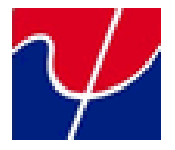

# **Channel Selector**

Go to Setup (LOCAL device). Select Channel Selector.

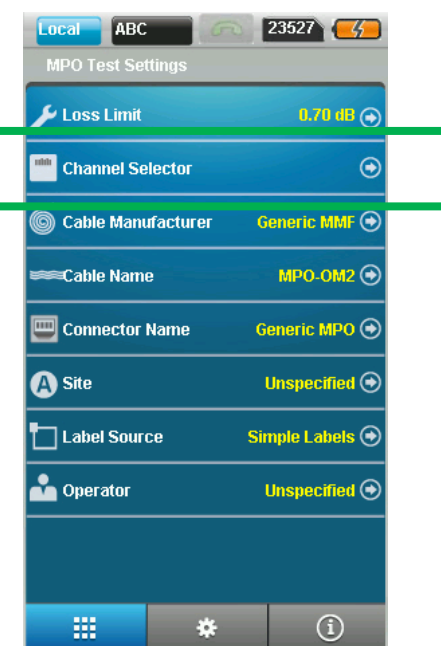

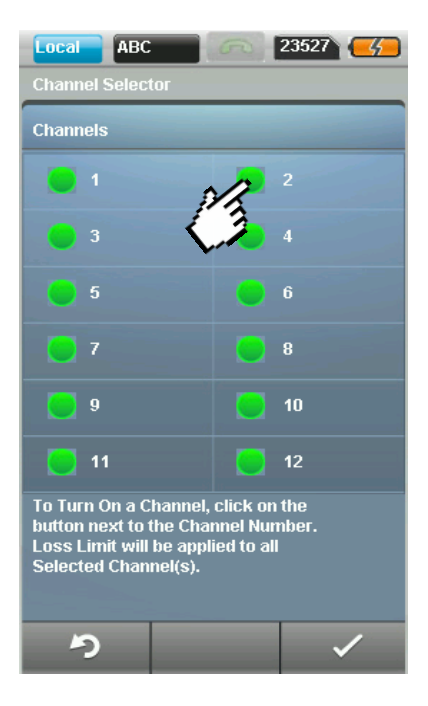

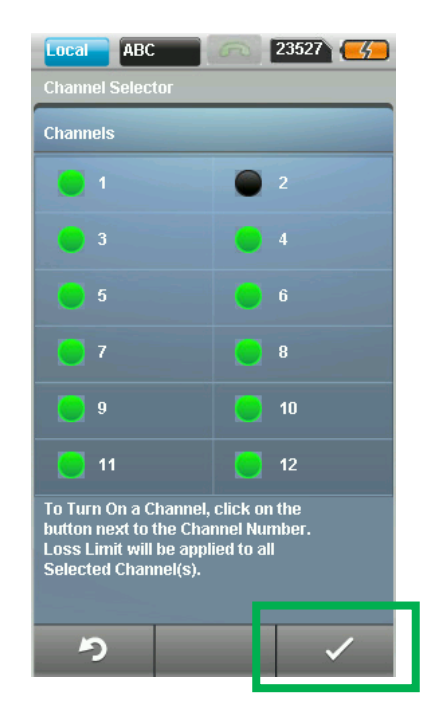

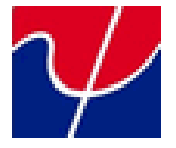

## **Cable Manufacturer**

Go to Setup (LOCAL device). Select Cable Manufacturer.

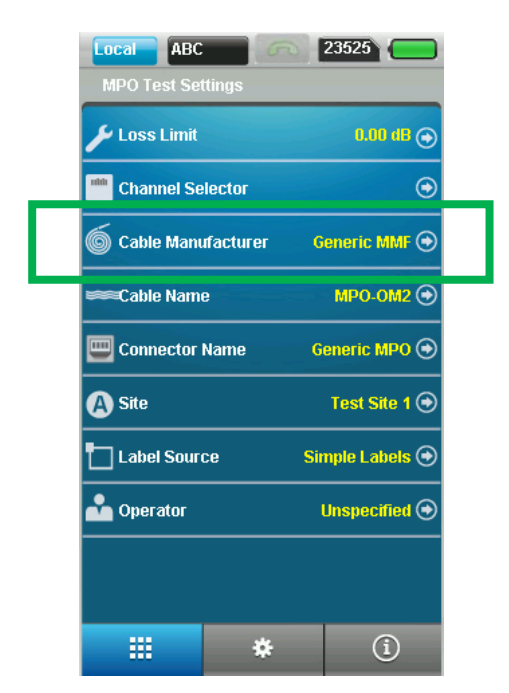

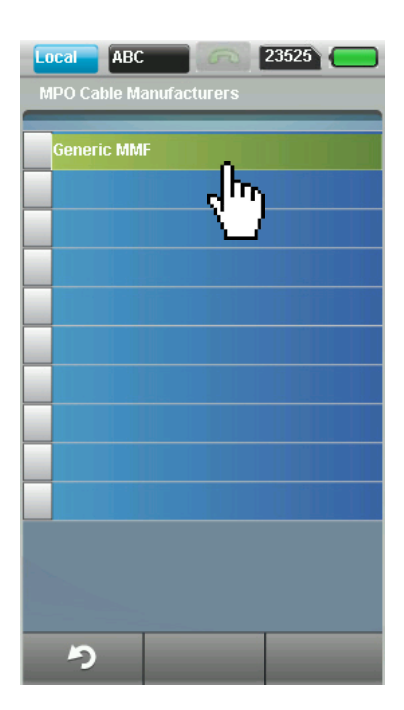

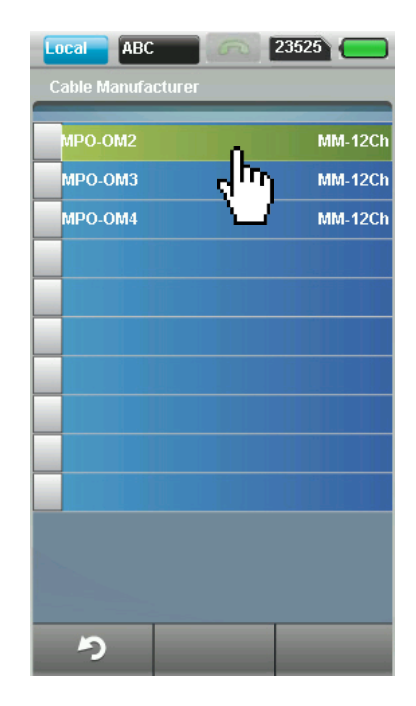

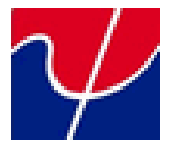

# **Setting Reference**

#### **REMOTE CONFIGURATION**

Press AUTOTEST on the REMOTE device. Ensure that it is on the MPO AutoTest page, as shown below. NOTE: Press on the bottom right tab to turn ON/OFF the Transmission.

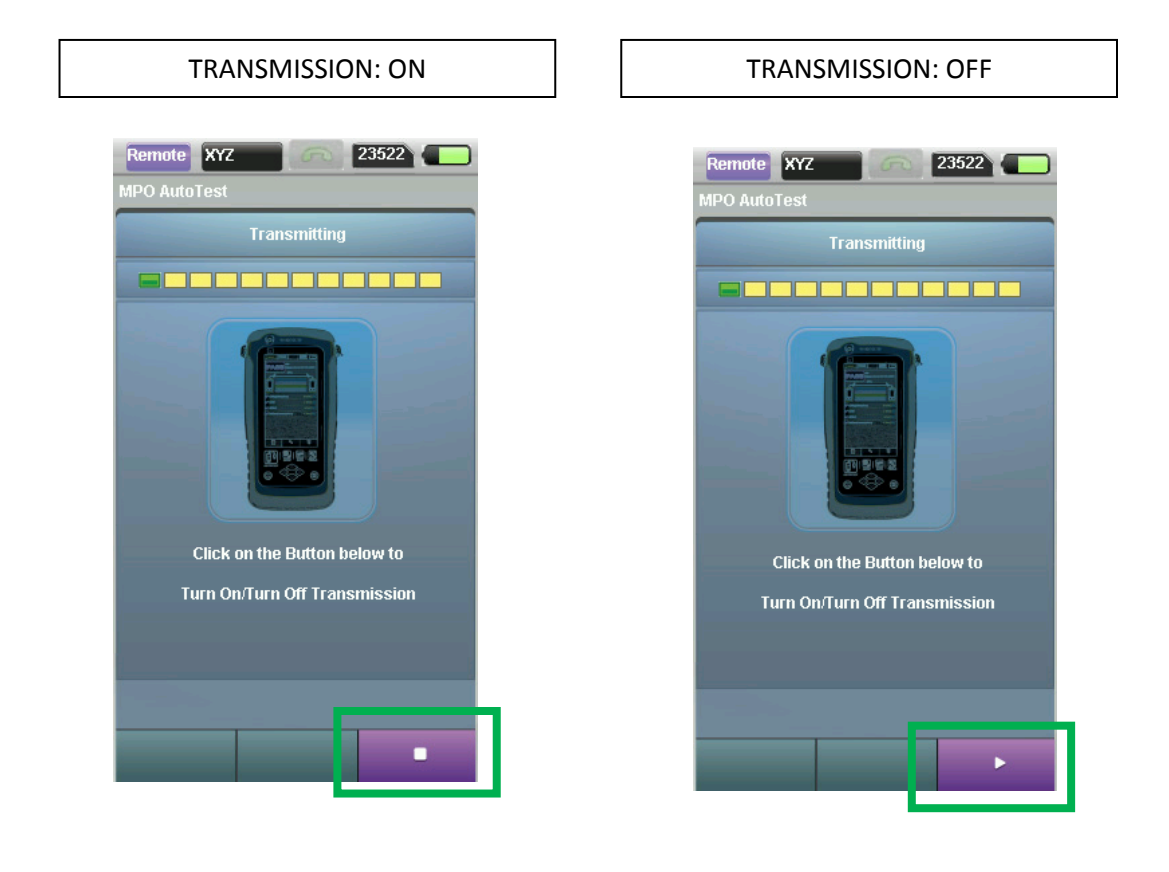

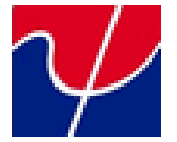

#### LOCAL CONFIGURATION

Press SETUP on the LOCAL device. Ensure that it is on the MPO Test Settings page, as shown below. Ensure that the setting are according to your setup.

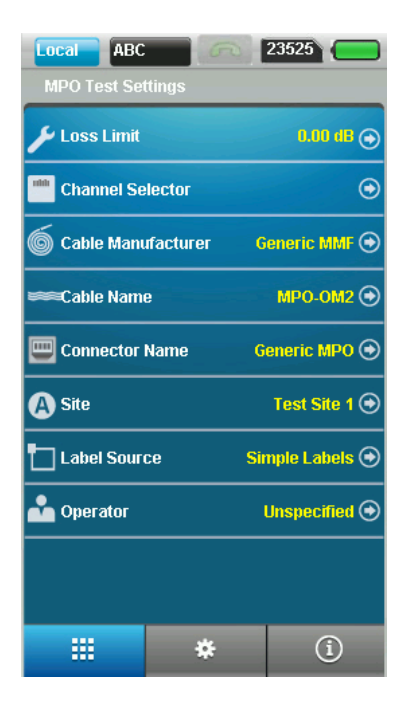

Now, press TOOLS on your LOCAL device. And proceed on by pressing the Set Reference icon.

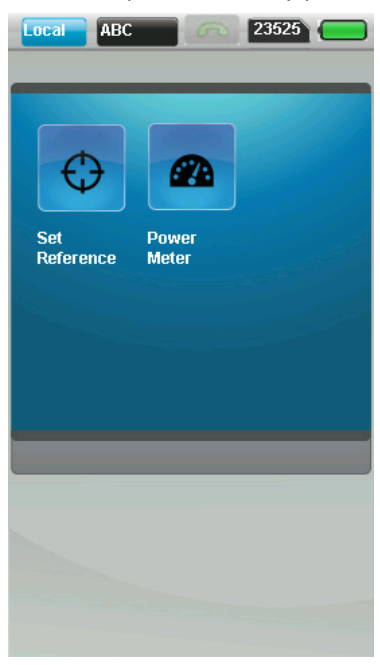

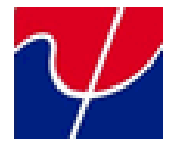

## SETTING REFERENCE FOR 3 DIFFERENT TYPES OF TRUNKS.

WireXpert allows you to set 3 different types of reference for Type A, Type B and Type C configuration. The reference type should correspond to the type of link under test.

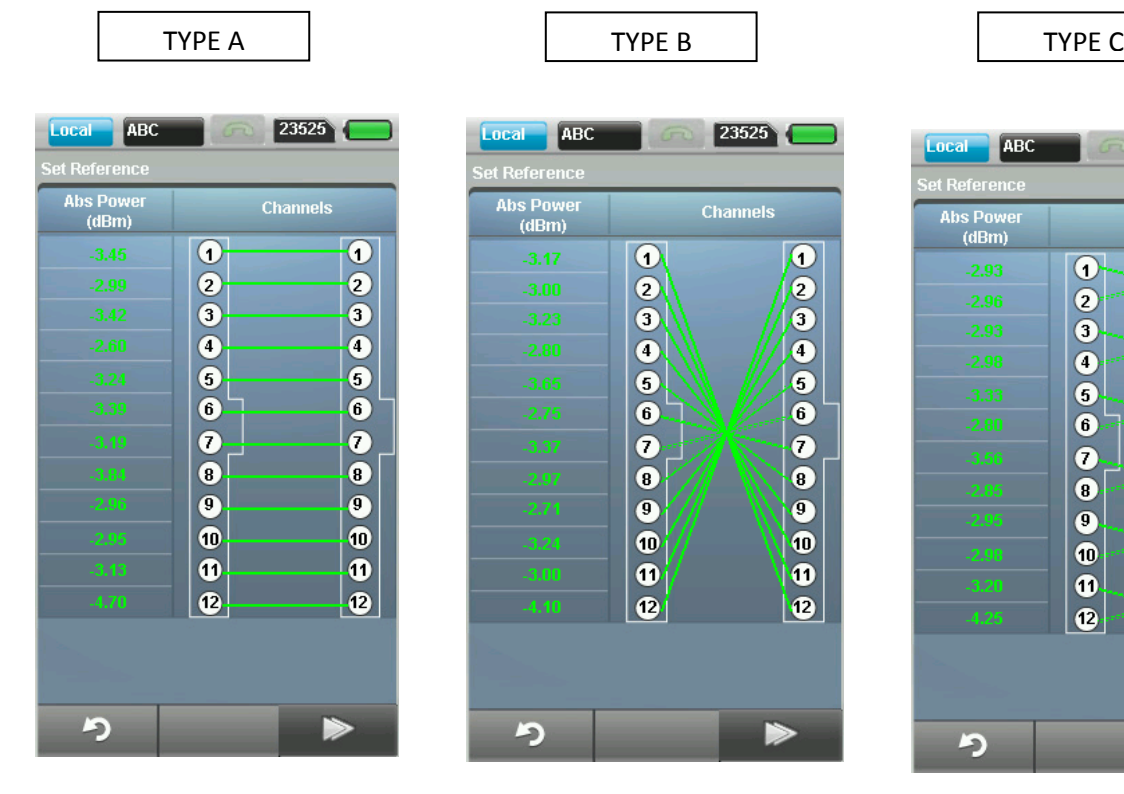

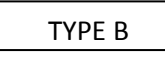

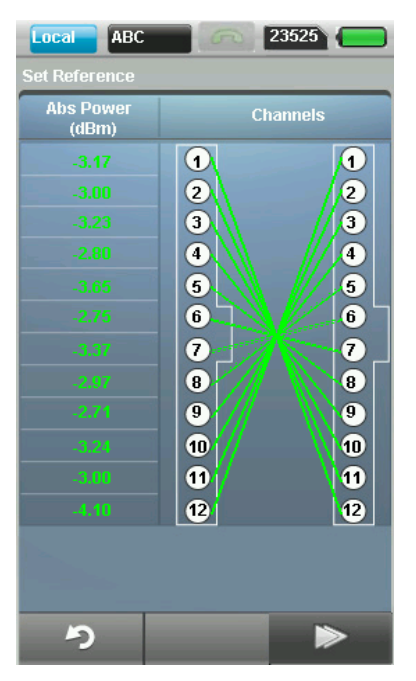

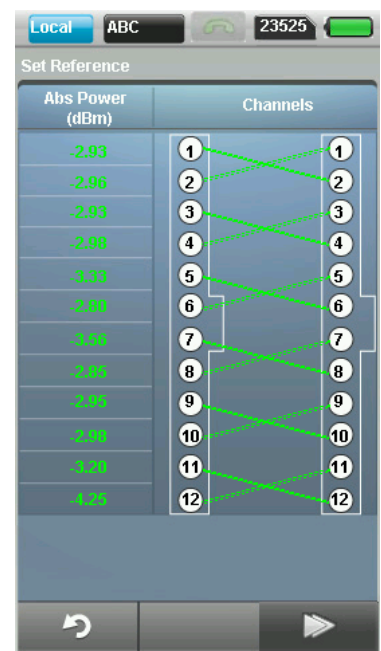

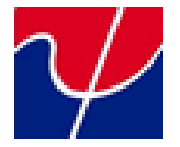

## **AUTOTEST**

Autotest is a quick way to qualify a trunk or a link for insertion loss and polarity with a touch of a button. The remote and local need to be configured separately before starting the autotest.

### **REMOTE CONFIGURATION**

Press AUTOTEST on the REMOTE device. Ensure that it is on the MPO AutoTest page, as shown below. NOTE: Press on the bottom right tab to turn ON/OFF the Transmission.

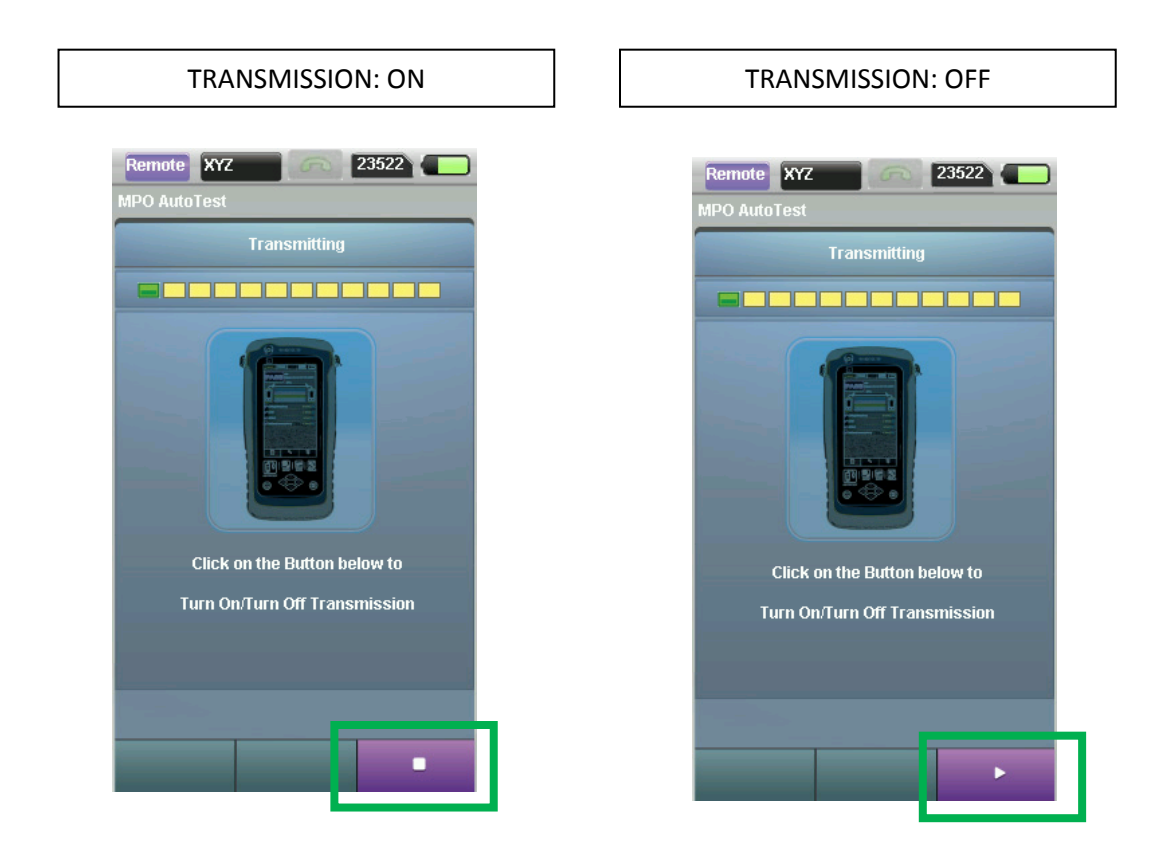

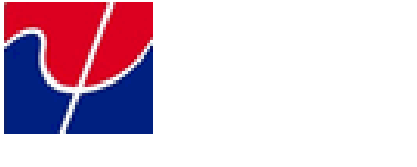

## LOCAL CONFIGURATION

Press  $\left[\begin{matrix} 1 & 1 \end{matrix}\right]$  icon on the LOCAL device. The Auto Test results should be displayed instantly.

MPO Summary result page Chart

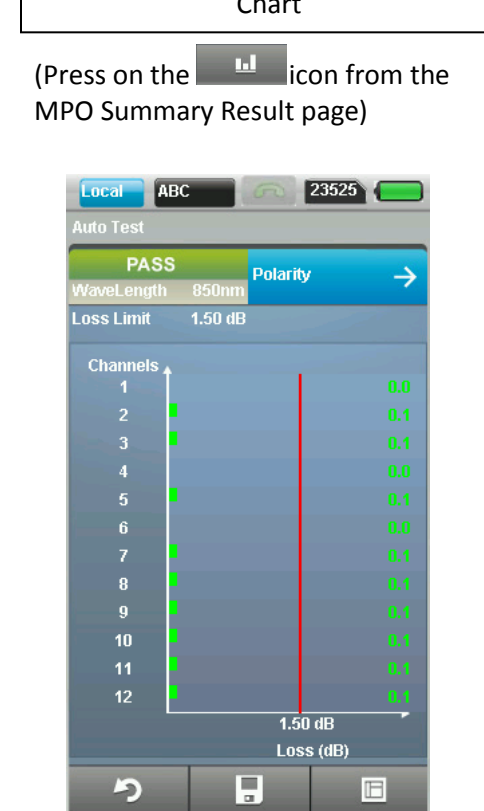

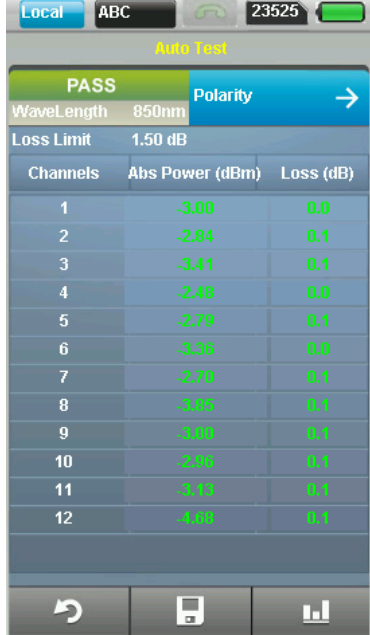

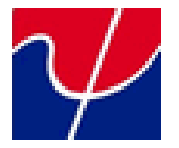

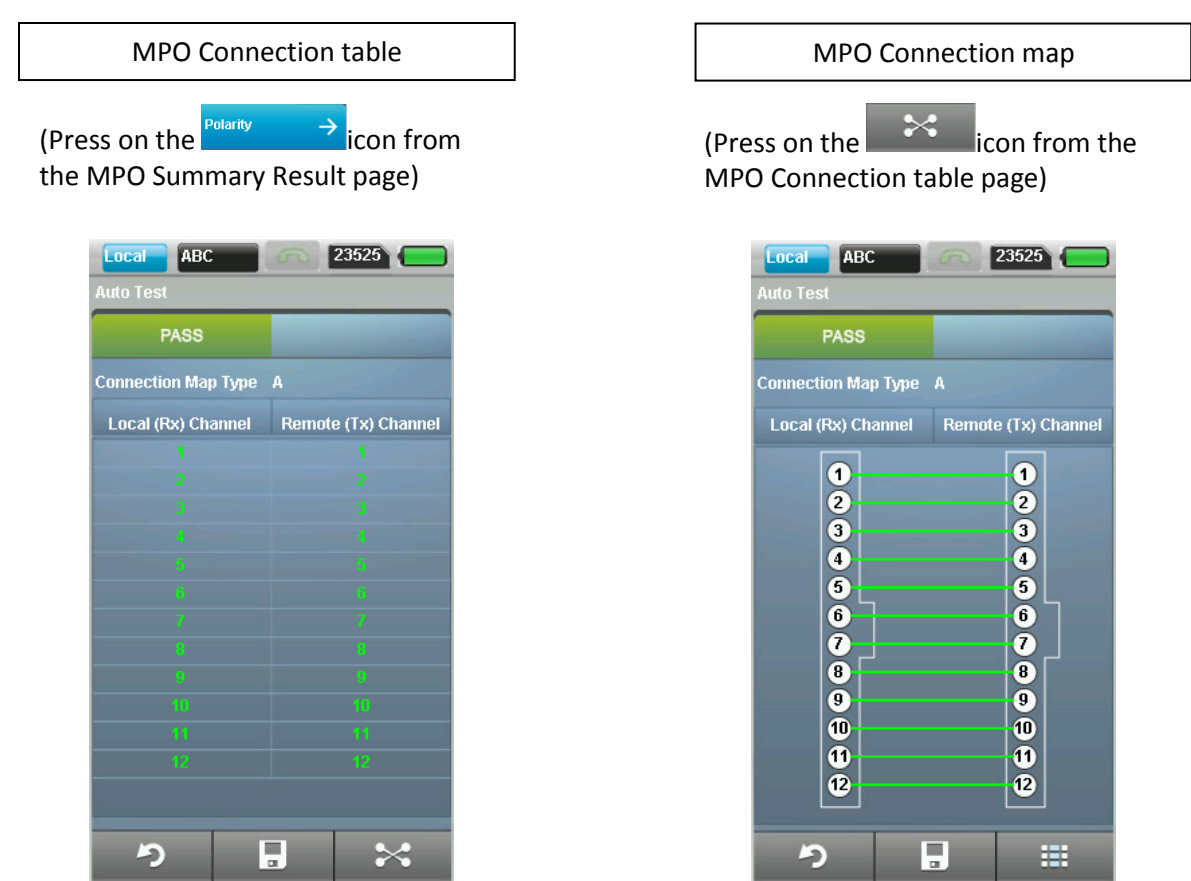

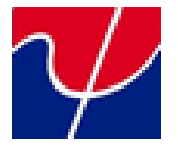

## **Power Meter**

These following steps are to be taken note to in order to run the power meter test.

### REMOTE DEVICE CONFIGURATION

Ensure that the REMOTE device is at the tools section. As shown below, the MPO Light Source will be shown. This is to allow you to ABLE or DISABLE the channels.

Touch on the LED icon to enable or disable the channel.

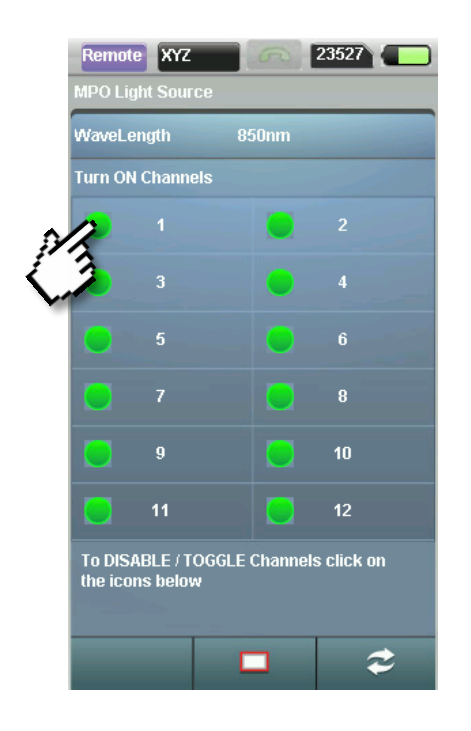

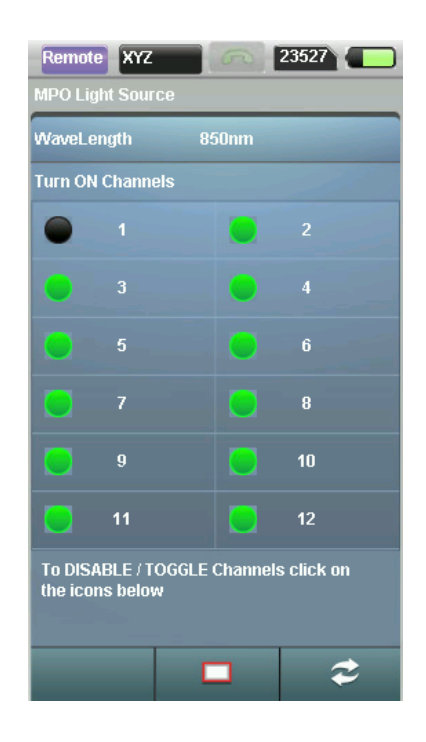

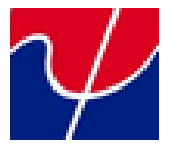

Touch **the icon to DISABLE all the channels.** 

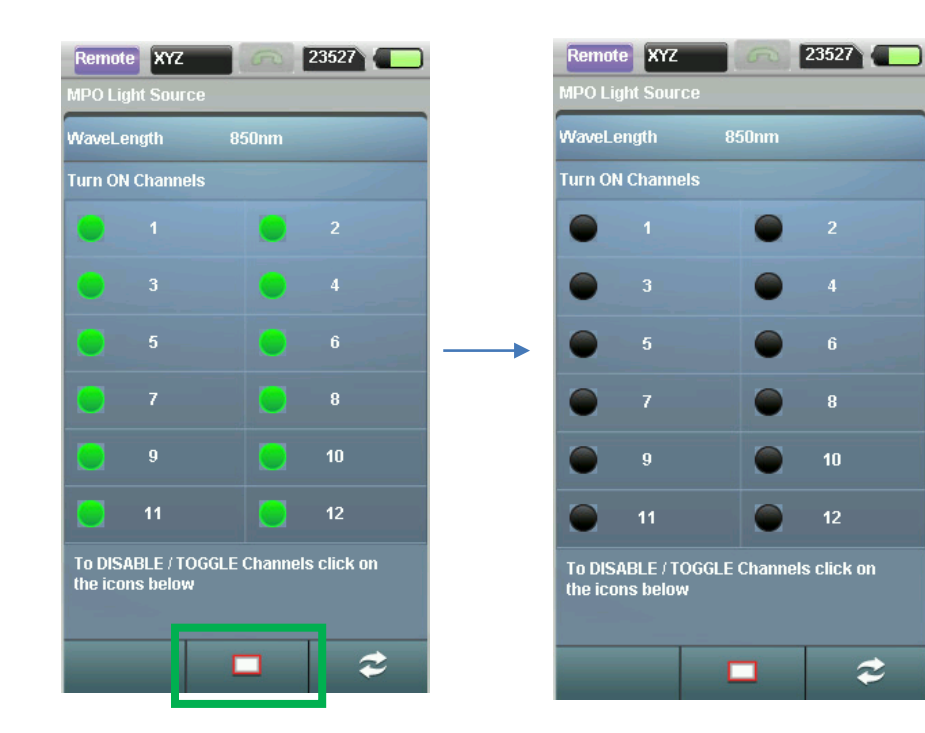

## Touch the  $\epsilon$  icon to TOGGLE the channels.

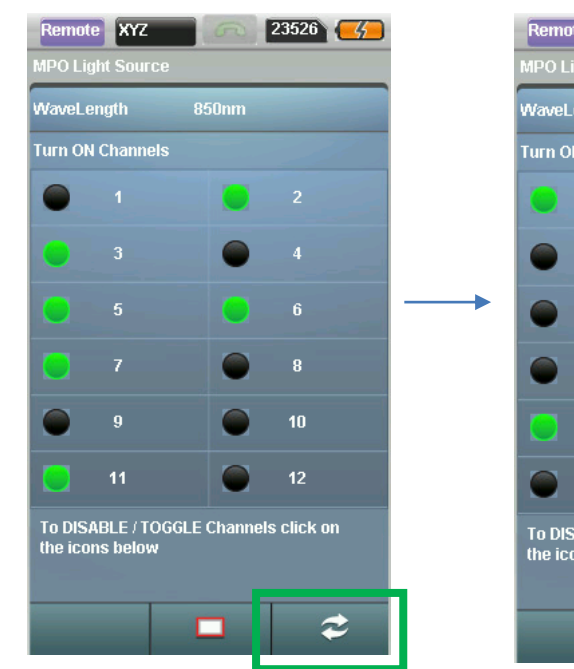

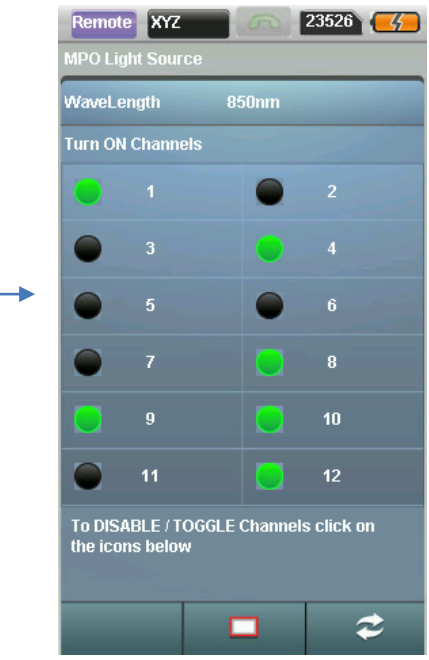

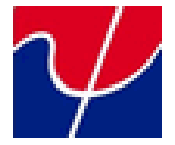

### LOCAL DEVICE CONFIGURATION

Ensure that the LOCAL device is at the tools section, as shown below.

☎

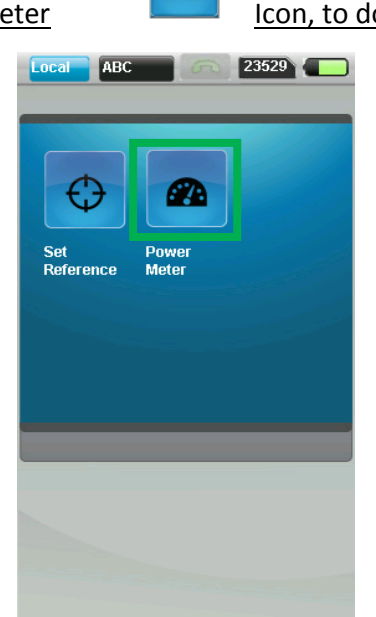

# **POWER METER (TEST RESULTS):**

#### TEST RESULT SUMMARY LIST

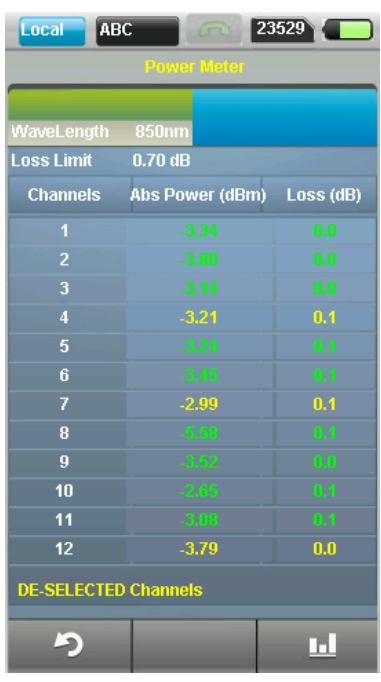

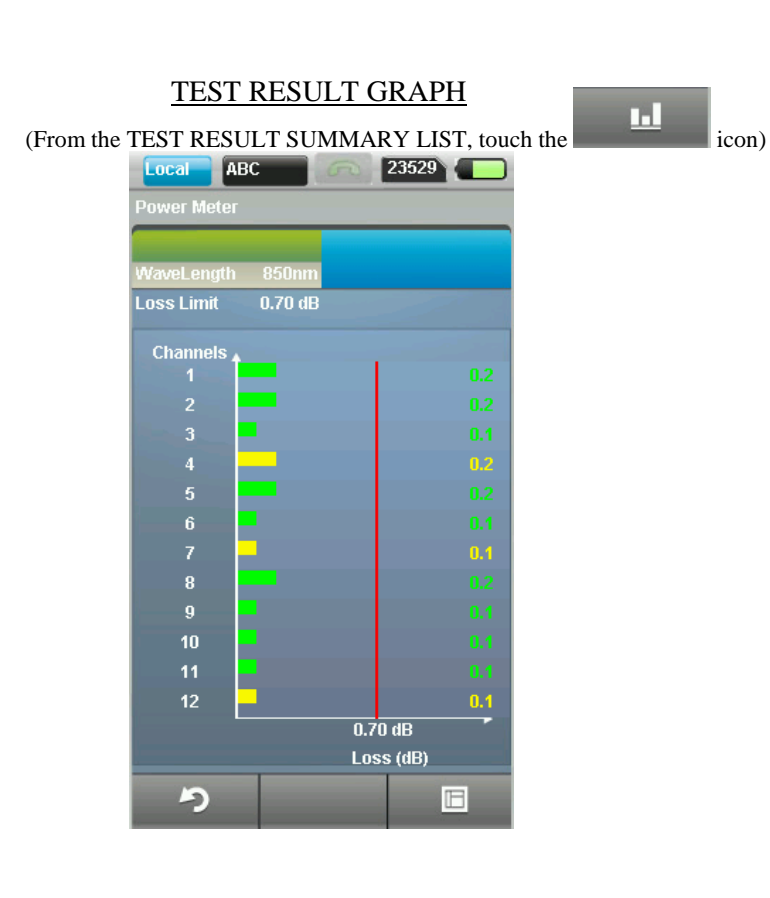

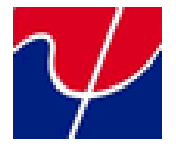

## **TYPICAL ERRORS**

#### Power Meter

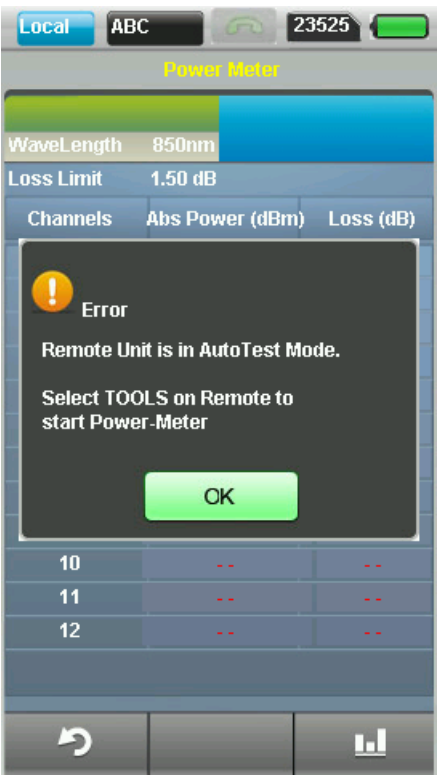

This means that the REMOTE device is on the wrong page. Press on the TOOLS icon on the REMOTE device. Ensure that page on the REMOTE are as below.

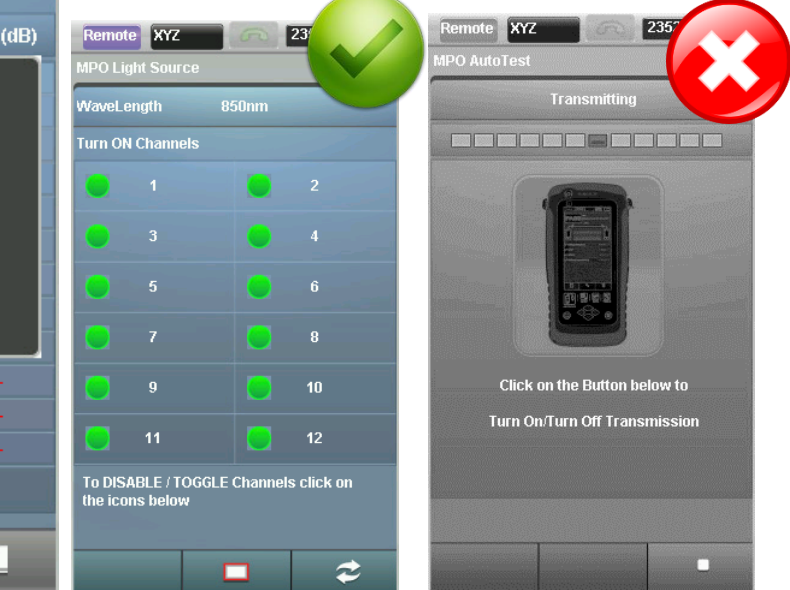

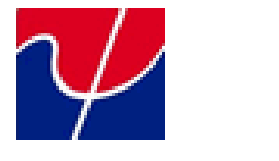

# **TYPICAL ERRORS**

Set Reference and AutoTest.

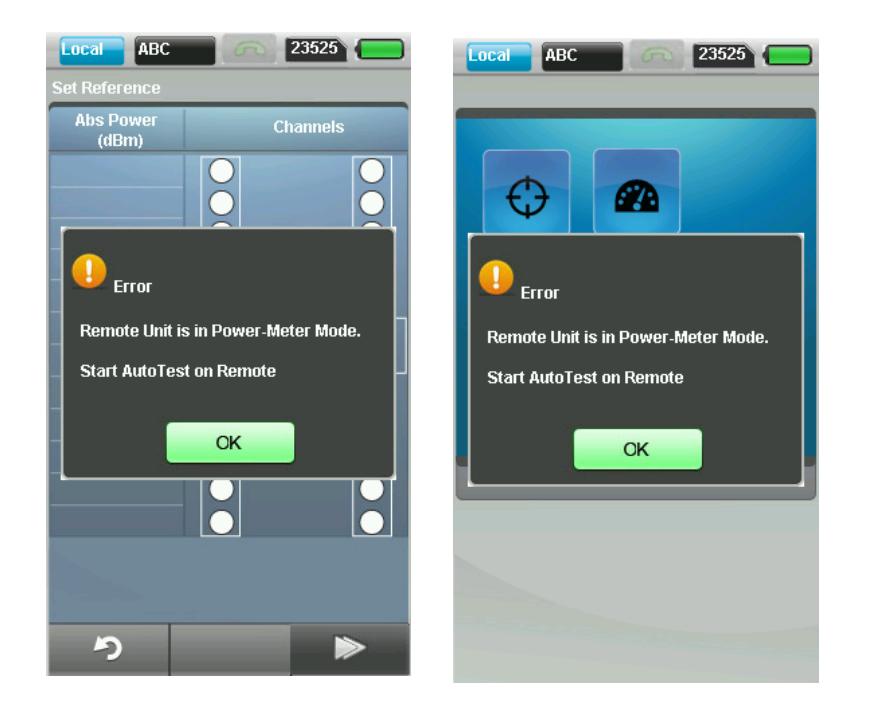

This means that the REMOTE device is on the wrong page. Press on the AUTOTEST icon on the REMOTE device. Ensure that the page on the REMOTE are as below.

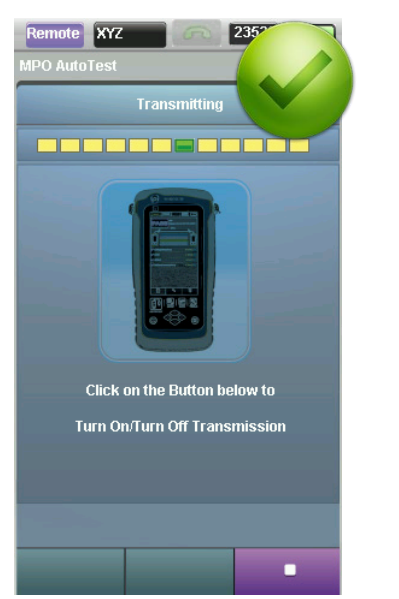

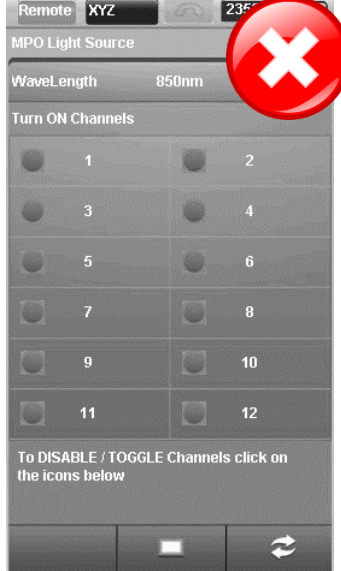

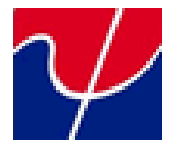

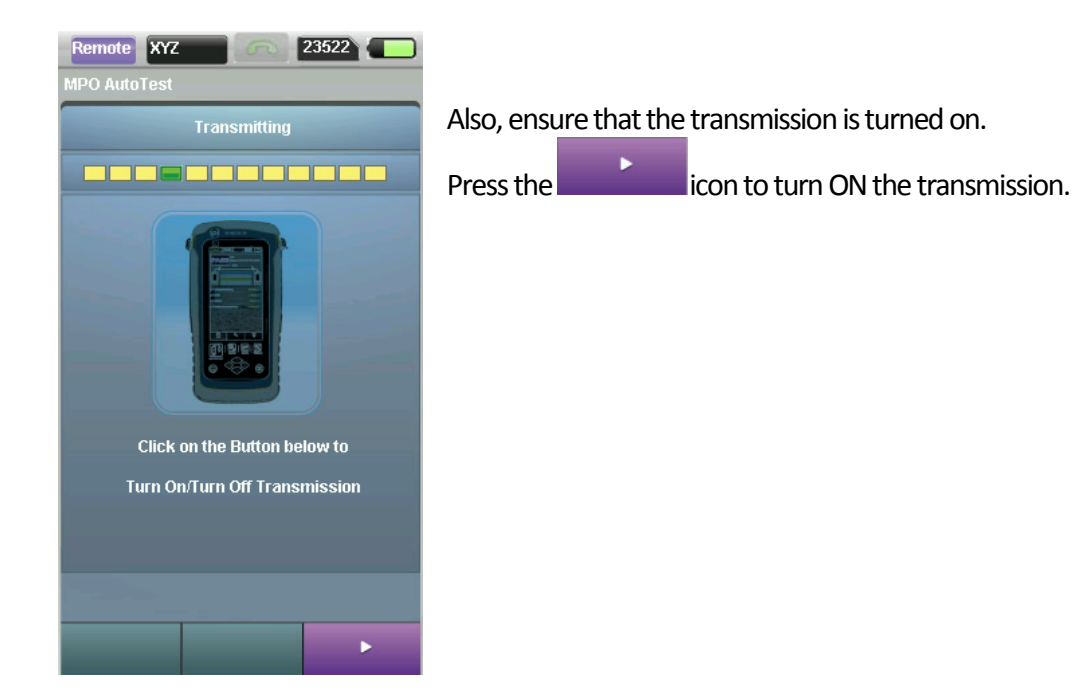

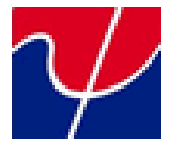

# **TESTING BREAK-OUT Trunks (MPO-SC, MPO-LC configurations)**

#### Set Reference

#### LOCAL

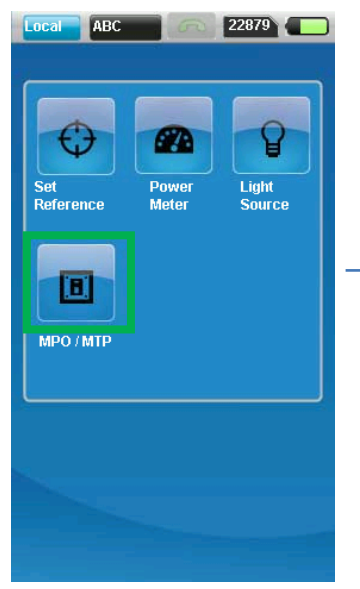

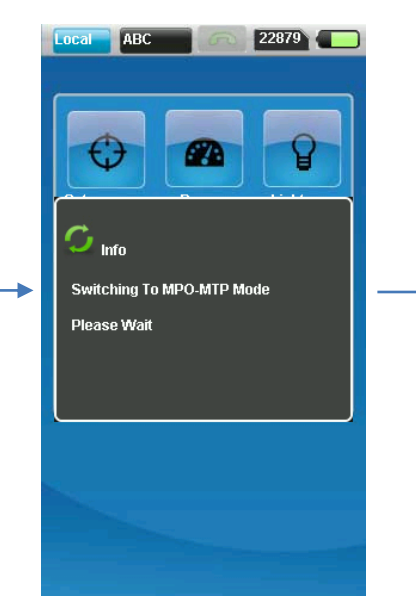

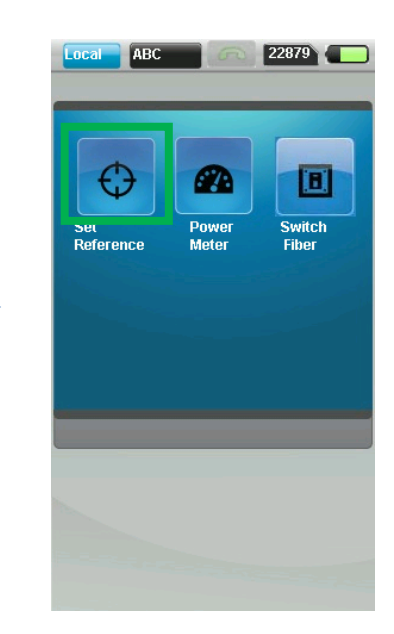

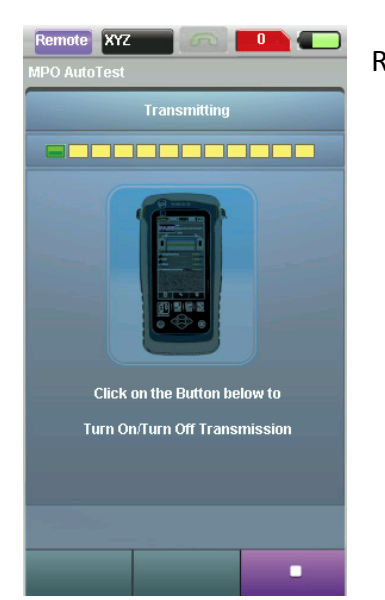

#### REMOTE

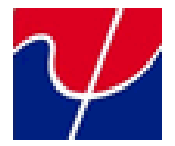

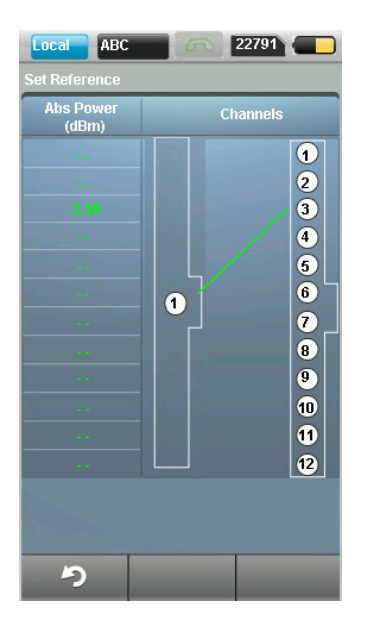

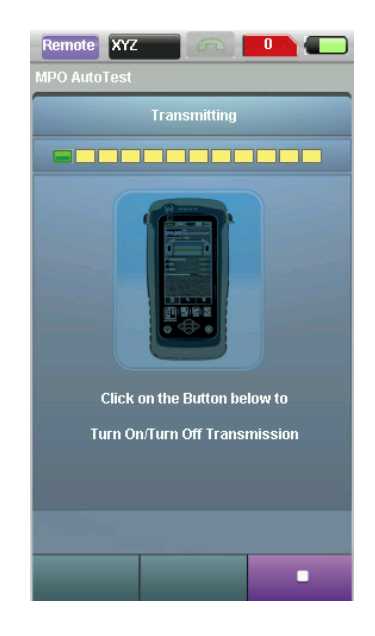

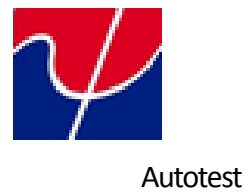

Wire*X*pert MPO/MTP quick starter guide

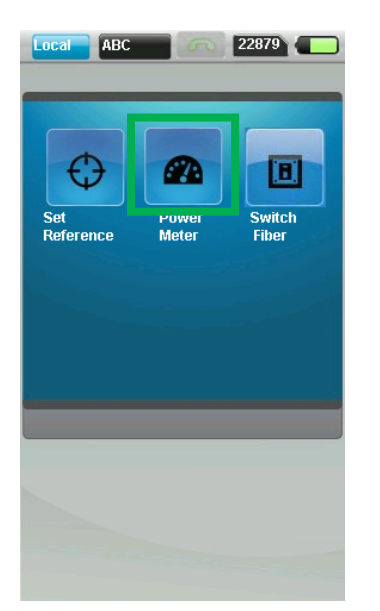

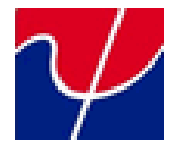

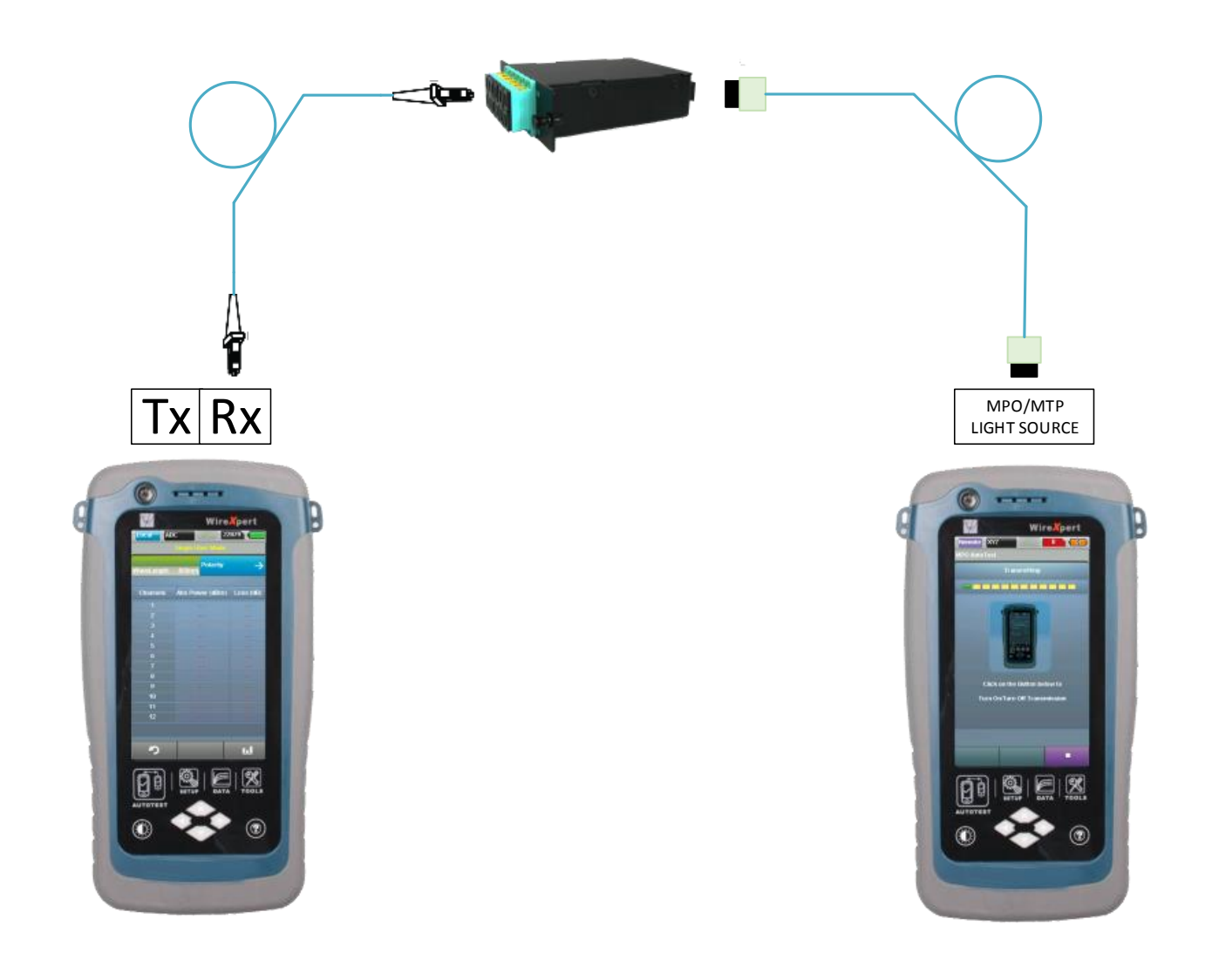